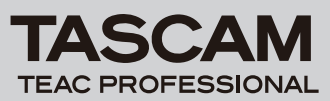

# 目次

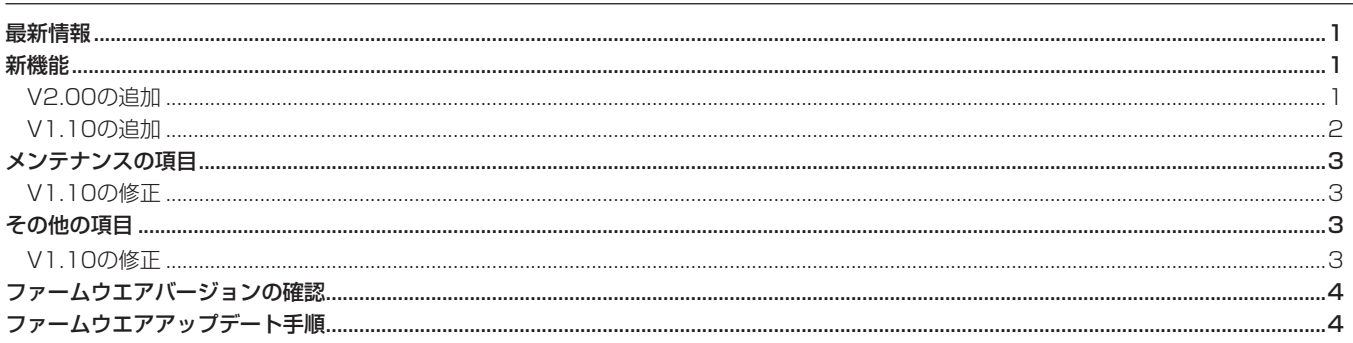

# 最新情報

本機のファームウェアは、常に最新版をお使いいただきますようお願いいたします。最新のファームウェアに関しては、タスカムウェブサイト: http://www.tascam.jpにてご確認ください。

# 新機能

# V2.00の追加

## **● ファイル分割機能**

 WAV 形式のファイルを分割することが可能となりました。 あらかじめHOME画面でファイルを選択して分割する位置を設 定し、MENUのDIVIDEを選択します。

DIVIDE画面ではHOME画面で選択したファイルと位置が設定 されていますが、ここでファイルを再生して位置を再設定する ことも可能です。REC/PAUSE [**º**]キーを押すと確認画面が表 示され、**Á**/**π** キーを押すと設定した位置で分割が実行されます。 分割するとファイル名の末尾に "\_a" または "\_b" が付加された ファイルが作成されます。

- ※ MP3ファイルや記録時間が2秒に満たないファイルは選択で きません。
- ※ SDカードの残容量が少ない場合は分割できない場合があり ます。
- ※ ファイル名が200文字以上になる場合は分割できません。
- ※ 分割後のファイル名と同名のファイルが存在する場合は分割 できません。

## **º** トラックインクリメント

1) 録音中に設定したファイルサイズを超えても自動的に新たなフ ァイルとして録音を継続することが出来るようになりました。 サイズはMENUのREC SETTINGのSIZEで指定します。例え ば、SIZEを2GBに設定している場合、ファイルサイズが2GB に達すると、録音を止めることなく新しいファイルとして録音 を継続することができます。

- 2) 録音中に任意の場所で録音データを分割することができます。 録音中に**¯**キーを押すと新しいファイルが作成され録音が継 続されます。
	- ※ 録音時間が2秒以内のファイルを作成することは出来ません。
	- ※ ファイル数が既に999個ある場合は更新されません。
- **º** プリレック

 録音待機状態から録音開始するときに、開始直前の2秒間を含 めて録音することが出来るようになりました。MENUのREC SETTINGのPRE RECをONに設定しREC/PAUSE [**º**]キーで 録音待機状態にするとプリレック状態となります。その場合、録 音アイコン "●" の横に "PRE" というアイコンが表示されます。 また、プリレックが有効となっている場合は録音の一時停止状 態でもプリレックが働きます。

- ※ 録音待機状態が2秒以下であった場合は、その2秒以下の音 が含まれます。
- ※ SDカードの残量が3秒以下の場合は、プリレックは実行され ません。

**º** レコディレイ

 録音開始時のREC/PAUSE [**º**]キーの操作音が録音されないよ うにREC/PAUSE [**º**]キーを押して0.3秒後に録音を開始する 「レコディレイ機能」が追加されました。

MENUのREC SETTINGのDELAYをONに設定するとレコ・ ディレイが有効となります。

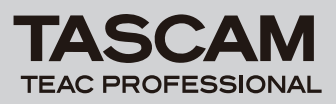

# **DR-1 Release Notes**

## **● ファイル情報表示**

ファイルの情報(日付、サイズ)が確認できるようになりました。 BROWSE画面でファイルを選択後、ポップアップウインドウ のINFOを選択します。

#### **º** メータへのデシベル表示

HOME画面、録音画面で入力レベルをデシベル値で確認できる ようになりました。

 デシベル表示はHOME画面、録音画面の残時間の下に表示され ます。

# V1.10の追加

● エフェクトを録音時 (INPUT) に掛けるか、再生時 (PLAY)に掛けるかを選択できるようになりました。

EFFECT画面内に SOURCE項目が追加され、 "INPUT" または "PLAY" が選択可能です。

INPUT:録音時の入力音にエフェクトを掛けます。エフェクト の掛かった音が録音されます

PLAY:再生時にエフェクトを掛けます。

- ※ 前のバージョンでは、常に録音時にエフェクトを掛ける (INPUT)設定となっていましたが、V1.10 での SOURCE 項目の初期値は "PLAY" となっておりますのでご注意下さい。
- ※ "INPUT" を選択しているとき、REC/PAUSEキーを押すと、 エフェクトが掛かった状態で録音される事を知らせるメッセー ジが表示されます。
- **内蔵マイクの定位(左右チャンネル)を入れ替える機能** が追加されました。

INPUT SETTING画面内に LR SWAP項目が追加され、"R-L" を選択するとマイクの左右が入れ替わります。 これによりマイクを本体前面に向け、本機を立てて録音を行う 場合でも、正しい定位で録音することが可能です。

# **● フォルダ内のファイル一括削除機能**

 フォルダ内のファイルを削除できるようになりました。 BROWSE 画面でフォルダを選択後、ポップアップウインドウ のALLDEL を選択します。

※ サブフォルダは削除されません。

※ リードオンリーのファイルは削除されません。

※ 本機で認識されていないファイルは削除されません。

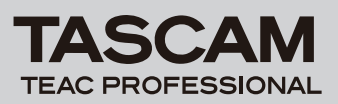

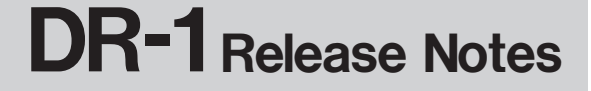

# メンテナンス項目

## V1.10の修正

**● チューナー使用時は、自動的にモニター機能がオンにな** るよう変更されました。

 今までは、チューナーを使用するためにはMONITOR 項目を "ON" に設定しておく必要がありましたが、V1.10 ではチュー ナー使用時は、自動的にモニターがオンに切り替わります。

**º** コントラストの初期値が "12" から "8" に変わりました。

# その他の項目

## V1.10の修正

- **º** Mac からファイルをコピーした際に作成されるリソー スフォーク(「. \_ 」が名前の先頭に付加されたファイル) を無視するように修正しました。
- **º** 特定の文字がフォルダ名に使われていると、正常に認識 できない不具合を修正しました。
- **コメントが含まれた BWF FORMAT (放送局、業務用** 途向け WAV FORMAT) のWAV File を再生した場合 正常に再生ができない不具合を修正しました。
- ID3TAG のVer1 が付加された MP3 ファイルが正常 に再生できない場合がありましたので修正しました。
- **º** MP3 ファイルがスタート位置から正常に再生できない 場合がありましたので修正しました。
- **º** ID3TAG のVer2.3 以降でアーチスト名など正常に表示 されない場合がありましたので修正しました。

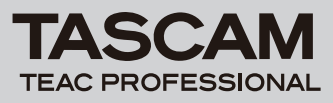

# ファームウエアバージョンの確認

ファームウェアアップデート作業前に、お手持ちのDR-1のファー ムウェアバージョンを確認します。

- 1. 本体の電源を入れてください。
- 2. MENUキーを押してMENU画面に入り、"INFORMATION" を 選んで**Á**/**π**キーを押します。
- 3. ジョグホイールを右に回して、一番下に表示される "System Ver." を確認してください。 ここで表示されるバージョンが、これからアップデートしようと しているバージョンと同じ、または新しい場合は、アップデート の必要はありません。

# ファームウエアアップデート手順

#### **注 意**

- ファームウェアアップデートは本体が十分充電された状態で行 ってください。充電の残量がすくない状態ではアップデートを 行えない仕様となっています。
- 1. タスカムウェブサイト (http://www.tascam.jp) より最新の ファームウェアをダウンロードします。
- 2. 本体の電源を入れて、付属のUSBケーブルでパソコンに接続し ます。本機が外部ドライブ(外部記憶装置)としてパソコンに 認識されます。
- 3. ダウンロードしたファームウェアをDR-1内にある "UTILITY" フォルダーにコピーします。
- 4. コピーが終わったら、パソコンから本機を正しい手順で切り離 した後、USBケーブルを外して本体の電源を切ります。
- **5. MENUキーと▶/Ⅱキーを押しながら本体の電源を入れます。本** 体がアップデート・モードで起動し、画面にアップデート用フ ァイルが表示されます。

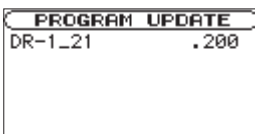

#### **メ モ**

- **≠** この画面には本機のUTILITYフォルダー内にあるファームウェ アアップデート用のファイルがリスト表示されます。 アップデート用のファイルが無い場合は "No Update File" と 表示されます。
- **≠** 画面は一例で、実際の表示とは異なります。

# **注 意**

 この画面が表示されない時は、一旦電源を切って、MENUキー と**Á**/**π**キーを押しながら再度電源を入れてください。MENU キーと▶/IIキーはこの画面が表示されるまでしっかり押し続け てください。

**6.** ファームウェアを選択して(反転表示させて)▶/Ⅱキーを押し てください。以下の画面が表示されます。

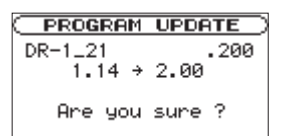

 左側に現在のバージョン、右側にアップデートするバージョン ナンバーが表示されます。

# **メ モ**

画面は表示例で、実際の表示とは異なります。

- **7. ▶/Ⅲキーを押すとアップデートを開始します。**
- 8. アップデートが終了すると自動的に電源が切れますので、再度 電源を入れてください。
- 9. 「ファームウェアバージョンの確認」を参照して "System ver" が最新のファームウェアとなっていることを確認してください。 以上で本機のアップデート作業は終了です。
- 10.USBでパソコンと接続して本機の "UTILITY" フォルダー内 にあるファームウェアアップデート用ファイルを削除してくだ さい。